## LAB 19 - Create a Title Sheet

In this lab, you'll learn how to insert a Vicinity Map into the Project Title Sheet.

### Chapter Objectives:

After completing this exercise you will know how to:

- Open a project Title Sheet.
- Locate a vicinity map.
- Attach a vicinity map as a reference to the Title Sheet.
- Move and Clip the vicinity reference.

### Lab 19.1 - Create Project Title Sheet

### Open the Title Sheet file

1. Start MicroStation and open the file 12345DES\_TitleSht.dgn for the C:\Projects\12345\Design\Drawings folder.

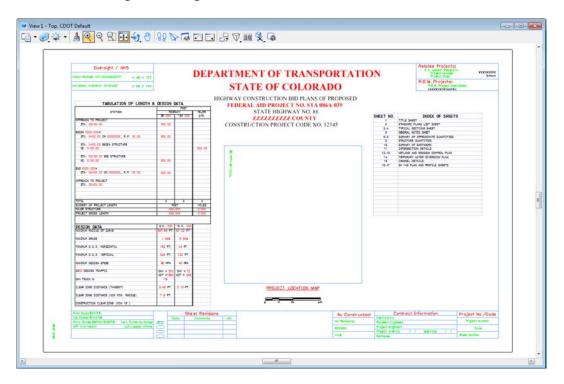

This file was automatically generated by the Create Project Utility program and contains a links to an Excel spreadsheet file in the generic project template folder. You will need to update these links to the 12345DES\_TitleSht.xls file in the project folder.

### **Updating Links**

1. Select Edit > Links.

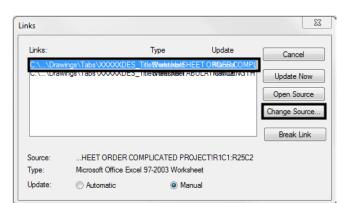

2. Highlight the first link in the list and select **Change Source**.

In the Change Source dialog box, set the Look in folder to
 C:\Projects\12345\Design\Drawings\Tabs and select the file 12345DES\_TitleSht.xls.

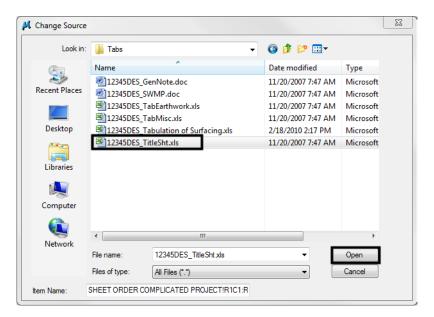

- 4. Select **Open** to update the link.
- 5. Repeat this process for the second link.

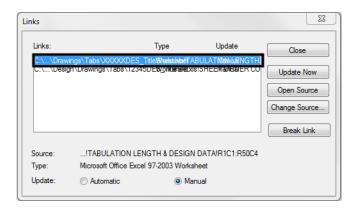

**Note:** If the text is garbled (like in th eimage above), look for the "XXXXX" in the file path. Those are the links that need to be updated.

- 6. Close the Links dialog box.
- 7. Save Settings (File > Save Settings).

The Title sheet design file is now linked to the Excel spreadsheet file in the project-specific folder. You can now edit the Excel file for your project-specific requirements.

### Edit the spreadsheet file

- 1. Double-click on the **Tabulation of Length & Design Data** link.
- 2. Excel starts and opens the 12345DES\_TitleSht.xls file.
- 3. In the *Design Data* portion of the file, make the following edits:

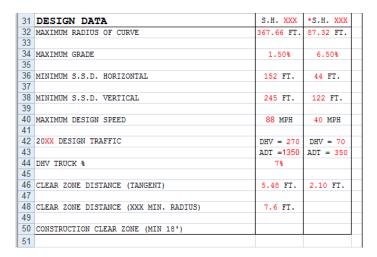

4. When finished, select File > Exit In Excel. When prompted to save changes to the file, select Yes.

5. Switch back to the MicroStation file and note that the edits are now updated in the DGN file.

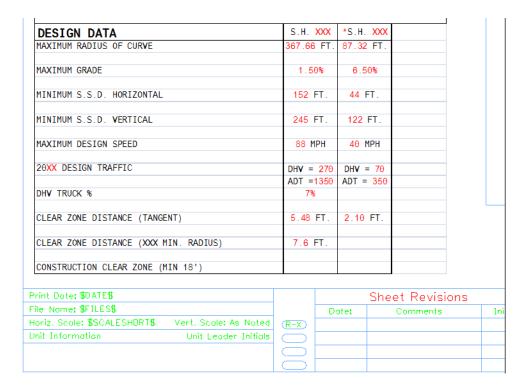

6. Window in on the *Index of Sheets* link on the right side of the sheet.

# OF PROPOSED **086A-039**

D. 12345

| SHEET NO. | INDEX OF SHEETS                   |
|-----------|-----------------------------------|
| 1         | TITLE SHEET                       |
| 2         | STANDARD PLANS LIST SHEET         |
| 3-4       | TYPICAL SECTIONS SHEET            |
| 5         | GENERAL NOTES SHEET               |
| 6-8       | SUMMARY OF APPROXIMATE QUANTITIES |
| 9         | STRUCTURE QUANTITIES              |
| 10        | SUMMARY OF EARTHWORK              |
| 11        | INTERSECTION DETAILS              |
| 12-13     | WETLAND AND EROSION CONTROL PLAN  |
| 14        | TEMPORARY WATER DIVERSION PLAN    |
| 15        | CHANNEL DETAILS                   |
| 16-17     | SH 145 PLAN AND PROFILE SHEETS    |
|           |                                   |

7. Using what you've learned, Edit the **12345DES\_TitleSht.xls** file and update the DGN file to read as shown below.

**Note:** When entering page ranges (e.g. 3-4) be sure to put a quote mark (') at the beginning of text entry, otherwise Excel will interpret this as a date (i.e. March 4).

**Note:** You can insert and delete rows as needed in Excel.

| SHEET NO. | INDEX OF SHEETS                   |
|-----------|-----------------------------------|
| 1         | TITLE SHEET                       |
| 2         | STANDARD PLANS LIST SHEET         |
| 3-4       | TYPICAL SECTIONS SHEET            |
| 5         | GENERAL NOTES SHEET               |
| 6-8       | SUMMARY OF APPROXIMATE QUANTITIES |
| 9         | STRUCTURE QUANTITIES              |
| 10        | SUMMARY OF EARTHWORK              |
| 11        | INTERSECTION DETAILS              |
| 12-13     | WETLAND AND EROSION CONTROL PLAN  |
| 14        | TEMPORARY WATER DIVERSION PLAN    |
| 15        | CHANNEL DETAILS                   |
| 16-17     | SH 145 PLAN AND PROFILE SHEETS    |
|           |                                   |
|           |                                   |

- 8. Edit the Border Text
- 9. Use the **Edit Text** command to make project specific edits to the border as shown.
- 10. **Window** in to the top center of the title sheet and edit the project numbers, highway number and county name as shown.

# DEPARTMENT OF TRANSPORTATION STATE OF COLORADO

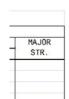

HIGHWAY CONSTRUCTION BID PLANS OF PROPOSED
FEDERAL AID PROJECT NO. STA 086A-039
STATE HIGHWAY NO. 86
ZZZZZZZZZZ COUNTY
CONSTRUCTION PROJECT CODE NO. 12345

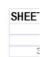

11. **Window** in to the lower-right corner and make the project edits as shown.

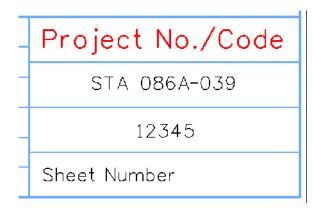

12. Window in to the upper-right corner and make the project edits as shown.

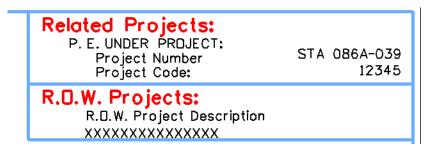

13. Window around the bar scale and edit the text as shown.

### PROJECT LOCATION MAP

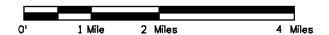

#### Place the RE cell

1. From the CDOT Menu, select Border RE from the Drafting group.

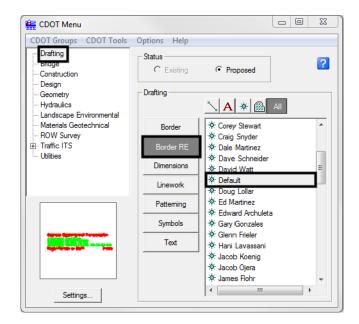

2. Place the **Default** RE cell in the location shown by snapping to the lower-left corner.

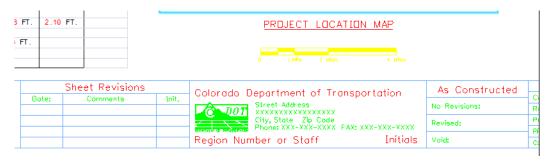

- 3. Fit the View.
- 4. Save Settings.

## Lab 19.2 - Review the Vicinity Map

Vicinity maps can be referenced to the title sheet. These maps can be in the form of vector files (CADD elements) or raster files (images).

The CDOT standard procedure is to use county maps that have been translated from GIS information, these maps can be found on the shared drive at: \\public\CADD County Maps\\. The county of interest should be copied to your project's ...\Design\Drawings\Reference\_Files folder and can be attached as a reference to the project's Title Sheet file.

 Select File > Open and open Elbert.dgn from the C:\Projects\12345\Design\Drawings\Reference\_Files folder.

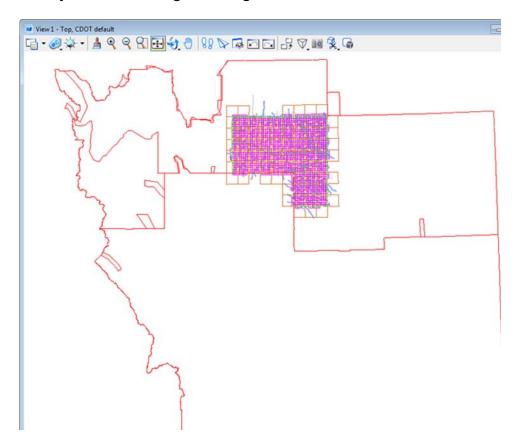

The Elbert county map was translated from GIS and copied from the \\public\CADD County \\maps\\\ shared drive. This file contains a **Saved View** to assist in attaching it as a reference file.

6. Select Utilities > Saved Views from the MicroStation pull-down menu

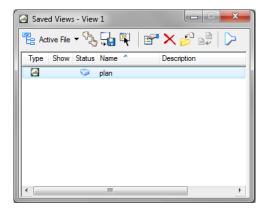

7. <D> on the saved view by the name of *plan* and select the Apply Saved View button, then <D> in the view.

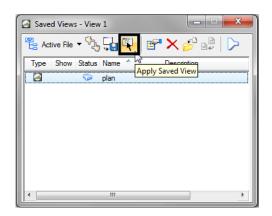

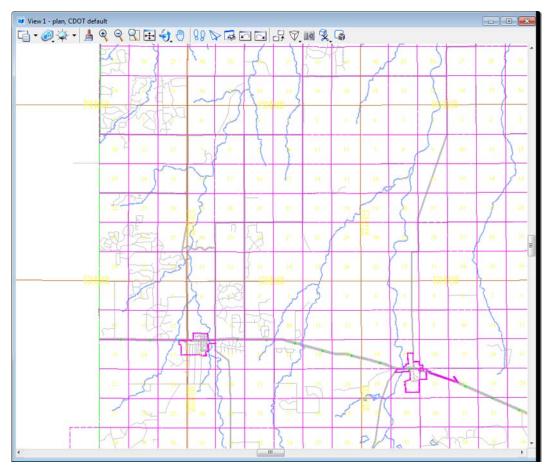

The MicroStation view updates to the limits of the saved view.

8. Close the Saved Views dialog box.

9. **Open** the **Level Display** from the **Primary** toolbar. Note that all information resides on **GIS\_\*** levels.

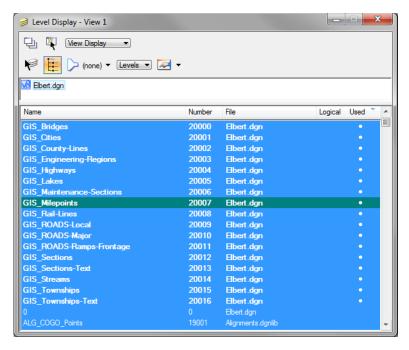

10. Turn level displays **on** and **off** to verify the data is on the correct levels. Turn all levels **on** when finished.

### Attaching a vicinity map as a reference file

In the next series of steps, you will attach the vicinity file as a reference to the title sheet. Once attached, you can move, scale and clip the reference to fit the display limits in the sheet file.

- 1. Select File > Open and reopen the title sheet 12345DES\_TitleSht.dgn from the project's ...\Design\Drawings folder.
- 2. Select **References** from the **Primary** toolbar.
- 3. In the References dialog, select Tools > Attach.
- 4. Set the directory to the project's ...\Design\Drawings\Reference\_Files folder and select Elbert.dgn.

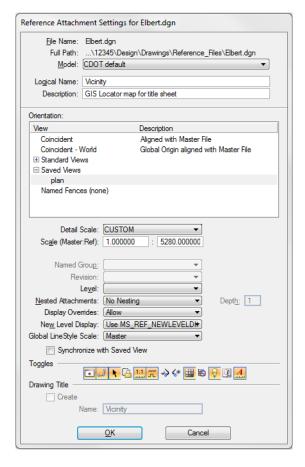

5. In the Attachment Settings box:

- Under Orientation, select plan (the saved view).
- ♦ Key in a Logical Name of Vicinity and a Description of GIS locator map for title sheet.
- ♦ Key in a Scale of **1:5280**

**Note:** CDOT GIS maps are designed based on a 1-mile insertions scale (1 inch = 1 mile) for graphics. The linestyle and text scale factors are also based on this scale.

6. Select OK.

The outline of the saved view reference is attached to your cursor.

7. **<D>** anywhere underneath the plan sheet to attach the reference.

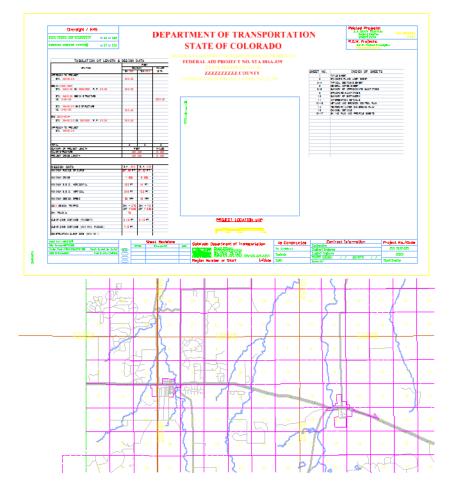

8. Select the MicroStation Fit command

# Move the reference file to align with the title sheet

1. In the References dialog box, select Tools > Move.

2. When prompted to enter a point to move from, <D> on section 13 on the vicinity reference.

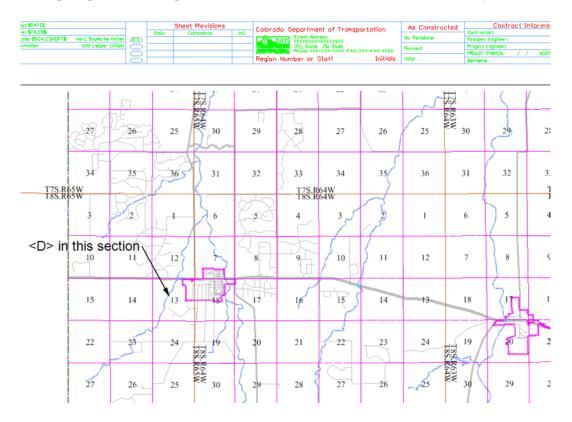

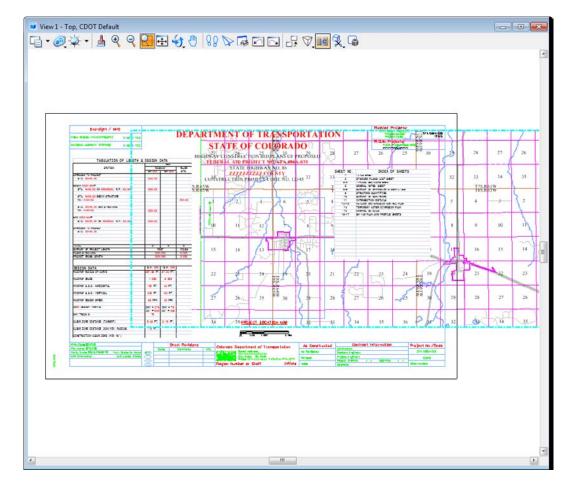

3. <D> approximately in the center of the project location map block for the move to point.

- 4. Continue to use the **Move Reference** command as needed to position the reference as shown.
- 5. <R> when done.

### Clip the vicinity map reference

- 1. In the **Reference** dialog, highlight the **Vicinity** reference
- 2. Select Tools > Clip Boundary from the Reference File dialog.
- 3. In the Tool Settings box, set Method to Element.
- 4. MicroStation prompts 'Select clipping element'
- 5. <D> on the shape representing the limits of the project location map.

6. **<D>** to accept.

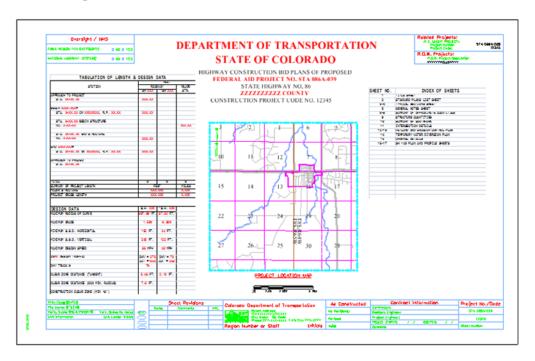

- 7. Open Level Display and turn off the GIS\_Sections-Text and GIS\_Township-Text.
- 8. Fit the view.

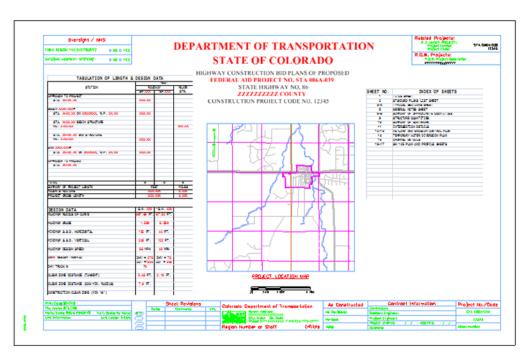

- 9. Save Settings.
- 10. Exit MicroStation.